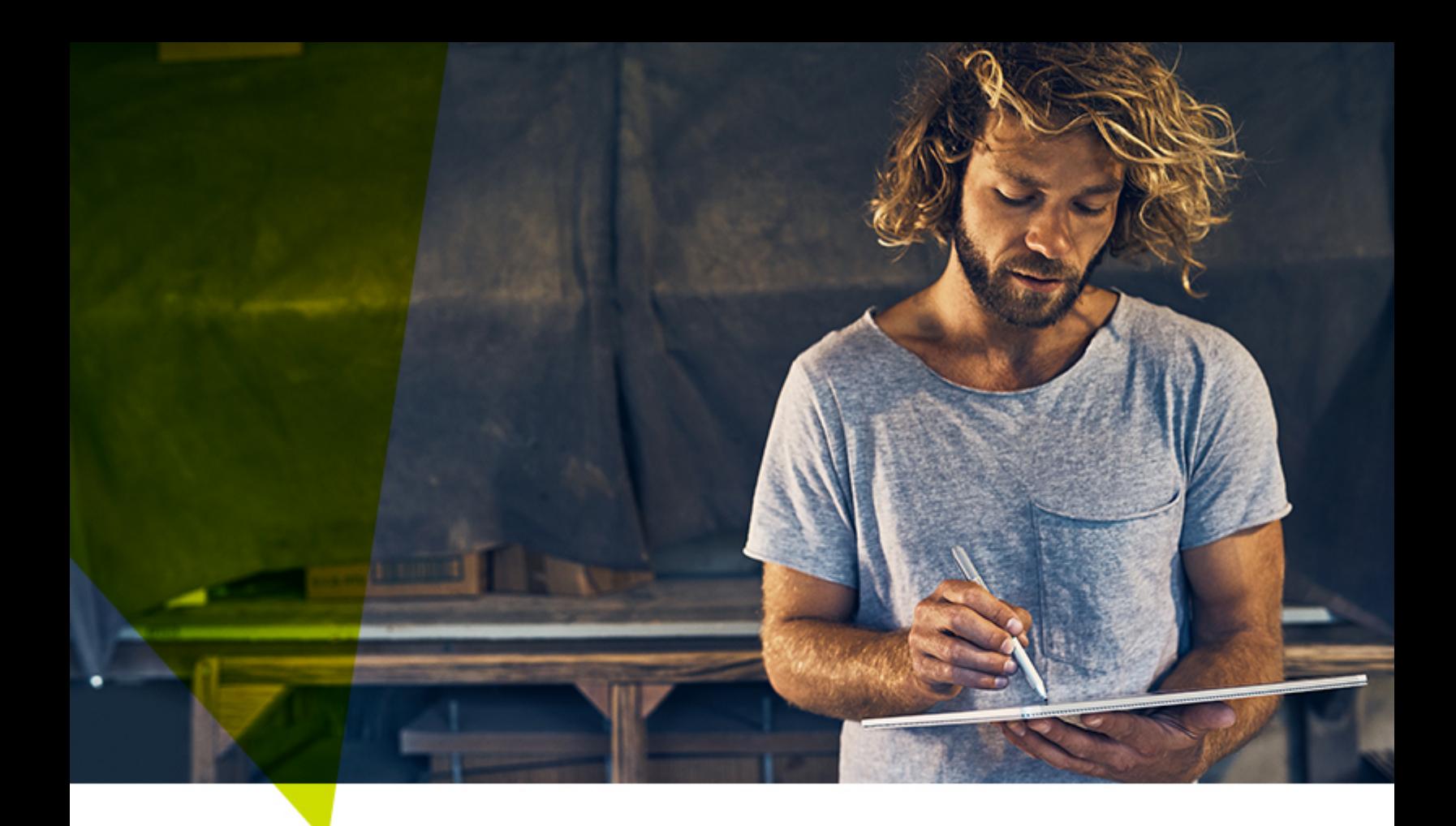

# **Quick Guide**

*Portal Enrollment File Upload*

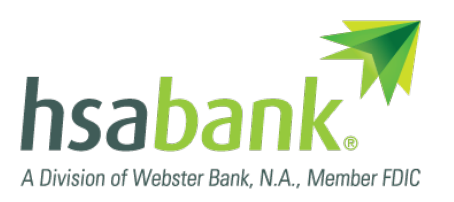

The Portal Enrollment File Upload method lets you automatically enroll all your HSA-eligible employees in your HSA program at once. This is a step-by-step guide. (**Note:** This guide explains how to manually format your employees' information. For an automated experience, you can use our Enrollment File Builder Tool at [hsabank.com/enrollmentfilebuilder.](https://www.hsabank.com/enrollmentfilebuilder))

## **Step 1**

In the Employer Administration Site, click the "Imports" tab and select the "New Import" button. Download and save the demographic template.

#### **Step 2**

Fill out your saved demographic template.

Keep in mind:

- Do not change the formatting of the file name or the header row (row 1).
- All fields in **bold** are required.

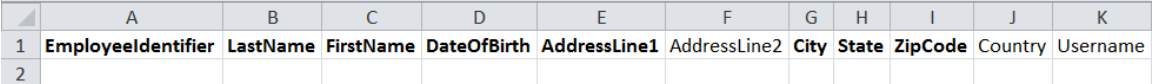

• Click any cell to view a description of what's required.\*

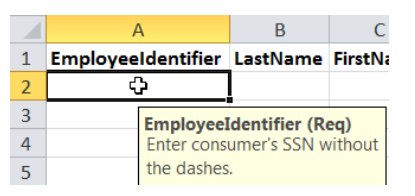

- If a data point contains a leading zero, make sure the cell is formatted as text to include the zero.
- If possible, do not include P.O. Boxes. Including them may cause processing delays.

#### **Step 3**

From the download template screen, click "Next" to upload the completed demographic file. From there, browse or drag the file to upload and click "New Import." Check the Status of the file by clicking on the Imports tab and navigating to the Completed section.

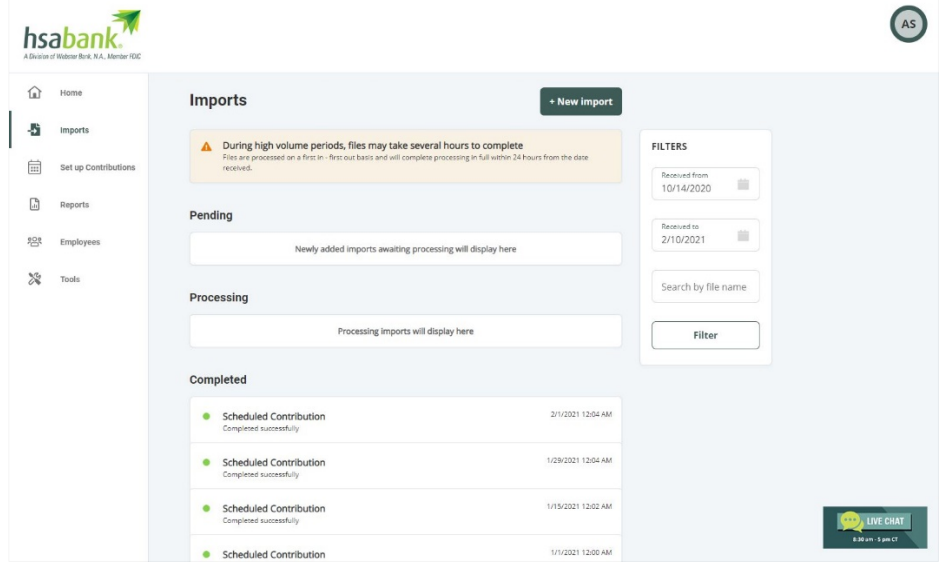

# **Step 4**

Click the "Imports" tab and select the "New Import" button. Download and save the enrollment template.

# **Step 5**

Fill out your saved enrollment template. Similar to Step 2, keep in mind:

- Do not change the formatting of the file name or the formatting of the header row (row 1).
- All fields in **bold** are required.
- Click any cell to view a description of what's required.\*

## **Step 6**

From the download template screen, click "Next" to upload the completed enrollment file. From there, browse or drag the file to upload and click "Import." Again, similar to Step 3, check the status of your enrollment file upload to make sure it was successful. You'll need to correct any errors.

You've now finished your Portal Enrollment File Upload! HSA Bank will process your files within two business days. You can recheck the status of your files at any time.

# **Questions?**

If you have any questions or need assistance, please contact our Business Relations team, available Monday through Friday, 7 a.m. to 7 p.m. CT.

Phone: 866-357-5232 Email: [businessrelations@hsabank.com](mailto:businessrelations@hsabank.com)

*\*Please see the following page for guidance on filling out the demographic file and the enrollment file.*

**Please fill out the DEMOGRAPHIC file as follows:**

- Column A Social Security number (no punctuation)
- Column B Last name
- Column C First name
- Column D Date of birth
- Column E Physical address (not a P.O. Box)
- Column F Not required but can be used for apartment numbers
- Column G City
- Column H State
- Column I ZIP code (no punctuation)
- Column J Country (U.S.)
- Column K Leave blank
- Column L Leave blank
- Column M Email address
- Column N Phone number
- Column O Internal employee number if available, otherwise any alphanumeric number up to 15
- characters (not SSN)
- Column P Leave blank
- Column Q Social Security number (no punctuation)
- Column R through Column W Leave blank
- Column X Hire date (no punctuation)
- Column Y Leave blank
- Column Z Leave blank
- Column AA U.S. Citizen, Resident Alien, or Non Resident Alien (use dropdown menu)
- Column AB Leave blank if U.S. Citizen, otherwise enter 2-digit country code for country of birth
- Column AC Employed, Not Employed, Self Employed, or Retired (use dropdown menu)
- Column AD Required if entered "Employed" in Column AC
- Column AE Required if entered "Employed" in Column AC

#### **Please fill out the ENROLLMENT file as follows:**

- Column A Employee Social Security number (no punctuation)
- Column B Enter "0.00" for all employees
- Column C Enter "Health Savings Account" for all employees
- Column D Effective date (no punctuation)
- Column E Leave blank
- Column F Leave blank
- Column G Leave blank
- Column H Select "PlanYear" for all employees (required for HSA enrollments) (use dropdown menu) Column I – Employee's level of insurance coverage, Single or Family (required for HSA enrollments) (use
- dropdown menu)
- Column J Leave blank
- Column K Leave blank